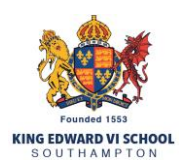

# **Parents' Guide for Video Appointments** Inviting Another Parent or Guardian

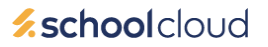

You can give one other parent/guardian access to join your video appointments in respect of each student linked to you. You can grant this access at the time of booking, or later if required.

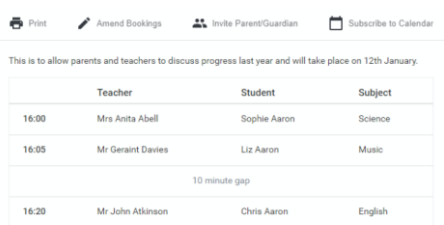

### Step 1:

Once you have made your bookings (or when you later log in to the system via the Parent Portal and go to My Bookings) click on the Invite Parent/Guardian link at the top of the list of your bookings. If you have already sent an invitation this link will show as Manage Invites instead.

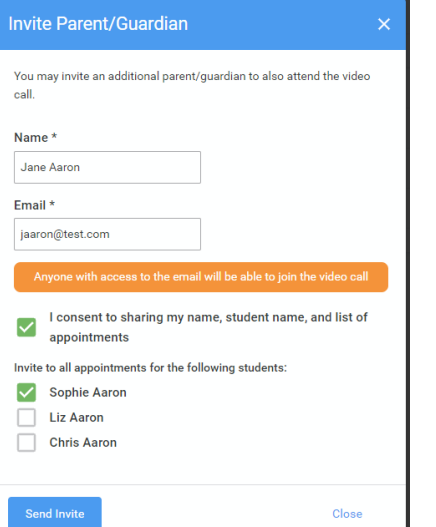

# Step 2:

You will then be presented with a box asking for the details of the parent/guardian to be given access.

You must enter a Name, and an Email address, as well as tick the box to consent to that person being given access to the information used to make the appointments.

If there is more than one student linked to you, choose the student(s) in respect of whose appointments the access to this person will be granted.

When you click the blue Send Invite button an email is sent to the address entered, giving them a link and details on how to join the call.

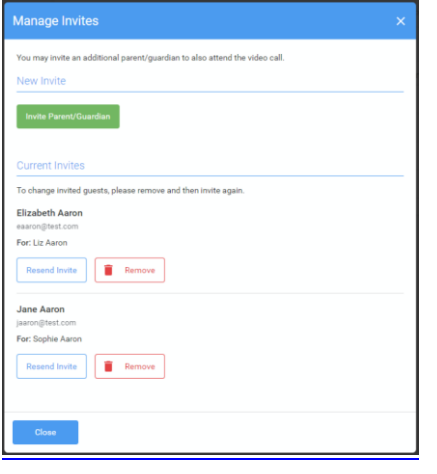

# Step 3:

You will then see a Manage invites box that shows your sent invitation(s), allows you to add another invite if you have any more available (the person invited can be different for each student, if wished), and allows you to Resend invites or Remove them.

If you click Remove the link in the previously sent invitation will no longer work and that person can no longer join the video call.

### **Video Call Invitation**

#### rimary School Parents' Evening

have been invited by Rachael Abbot to appr ick the button below to join the video call on the day, or to test your ca

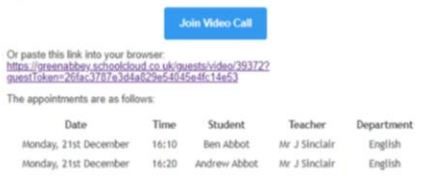

# Step 4:

Please note that ONLY that one invited guest should use this link. Anyone else using it (including the parent that sent the invite, who should log in via the Parent Portal) will knock the guest out of appointments.

An example of what the invite email looks like can be seen here.